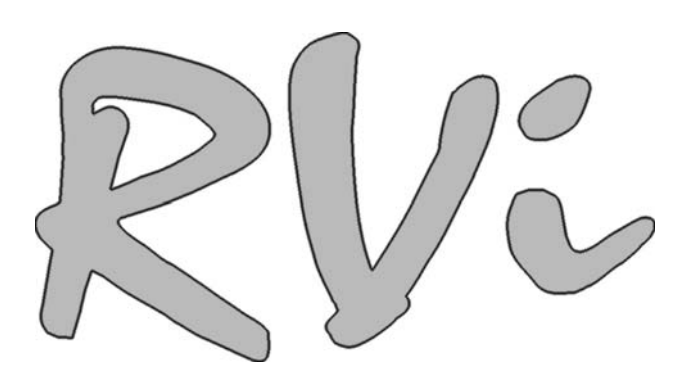

# **Клавиатура RVi-NKB**

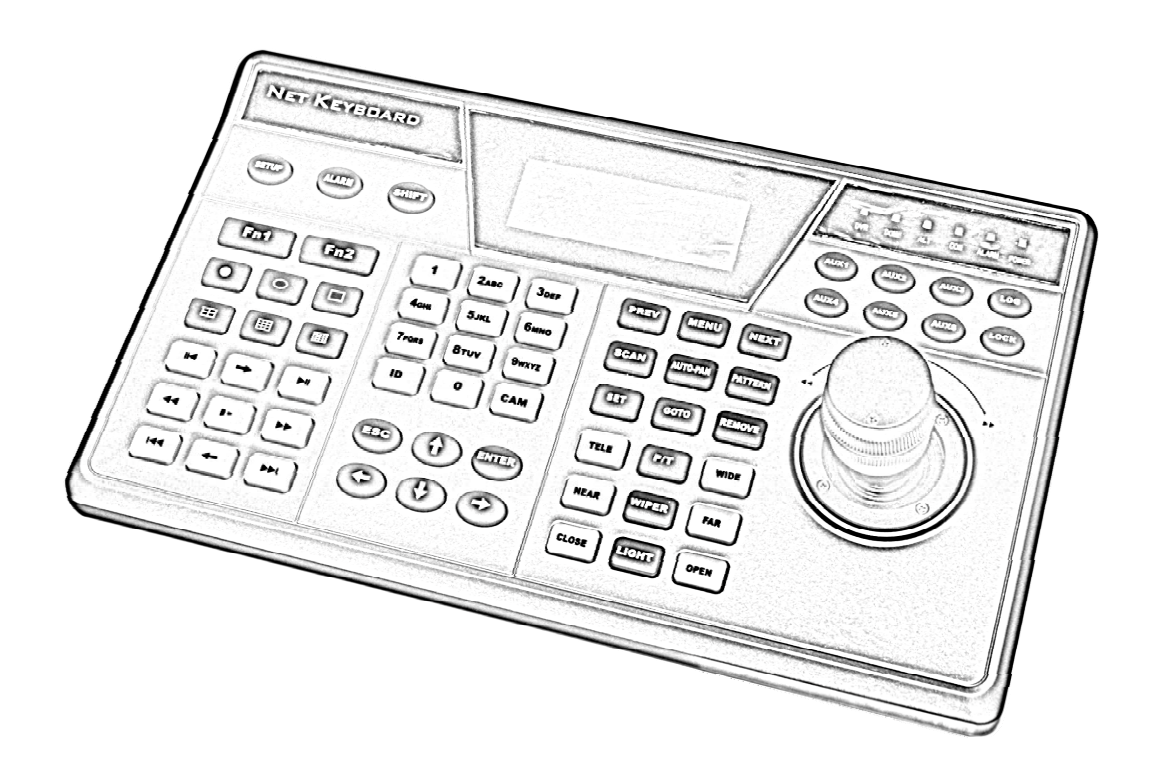

**Краткое руководство по эксплуатации**

# **СПЕЦИФИКАЦИЯ**

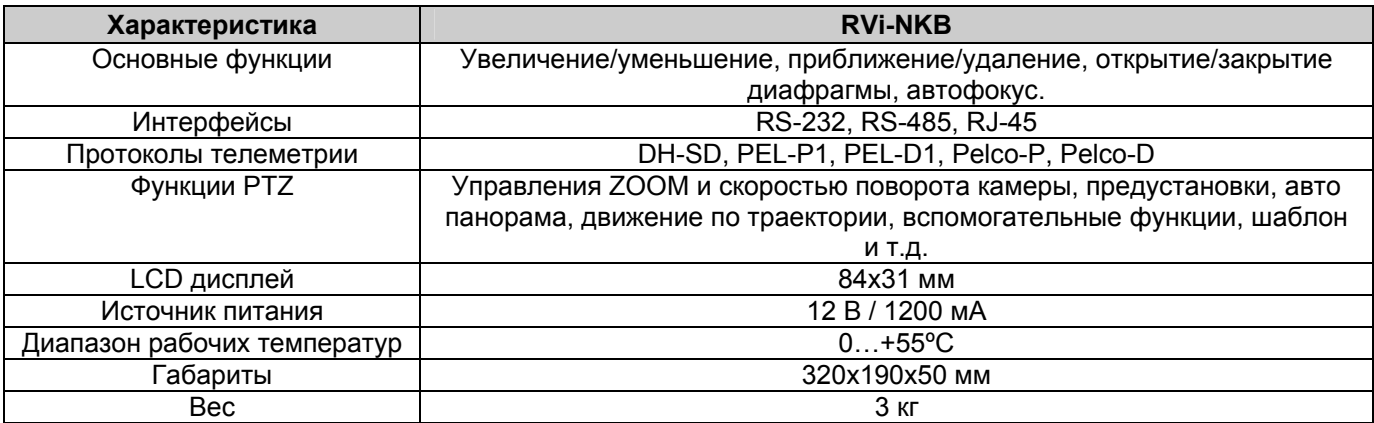

# **КОМПЛЕКТАЦИЯ**

Перед установкой вскройте упаковку и убедитесь в наличии всех ниже перечисленных компонентов:

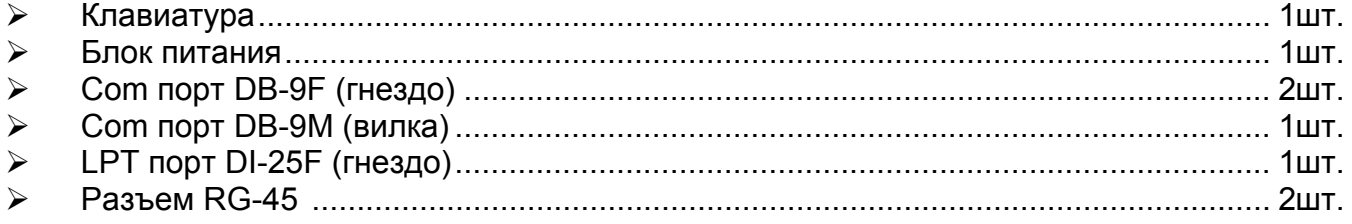

# **ПЕРЕДНЯЯ ПАНЕЛЬ**

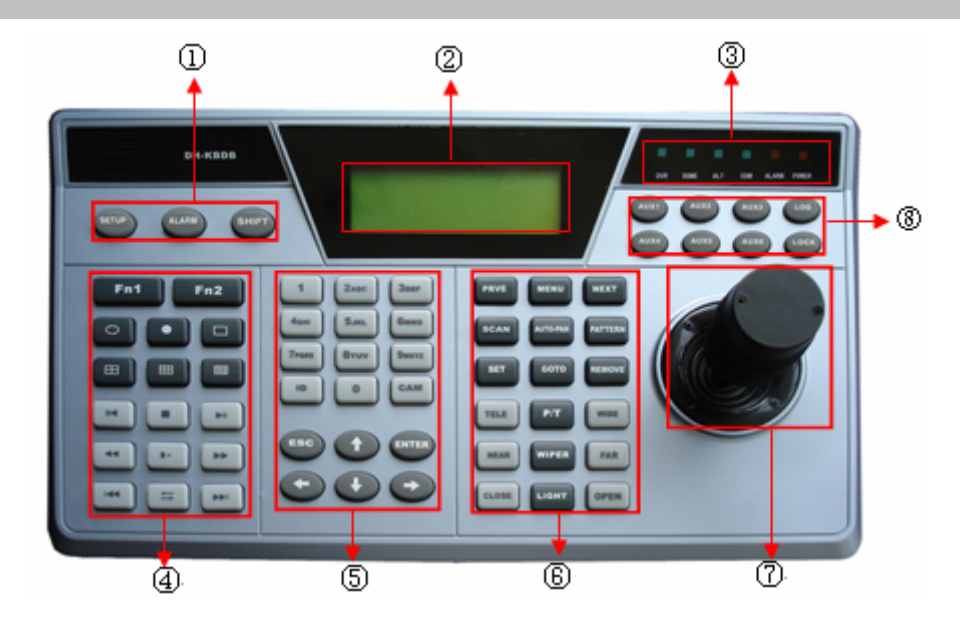

- 1) Функциональные кнопки: SETUP / ALARM / SHIFT.
- 2) LCD: отображение экранного меню.
- 3) Светоиндикация: DVR/ DOME / ALT / COM / ALARM / POWER.
- 4) Функции DVR: кнопки управления DVR.
- 5) Общие функции: кнопки цифр, кнопки направления, ESC / ENTER / ID / CAM.
- 6) Кнопки управления поворотной камерой / matrix.
- 7) Джойстик.
- 8) Вспомогательные кнопки.

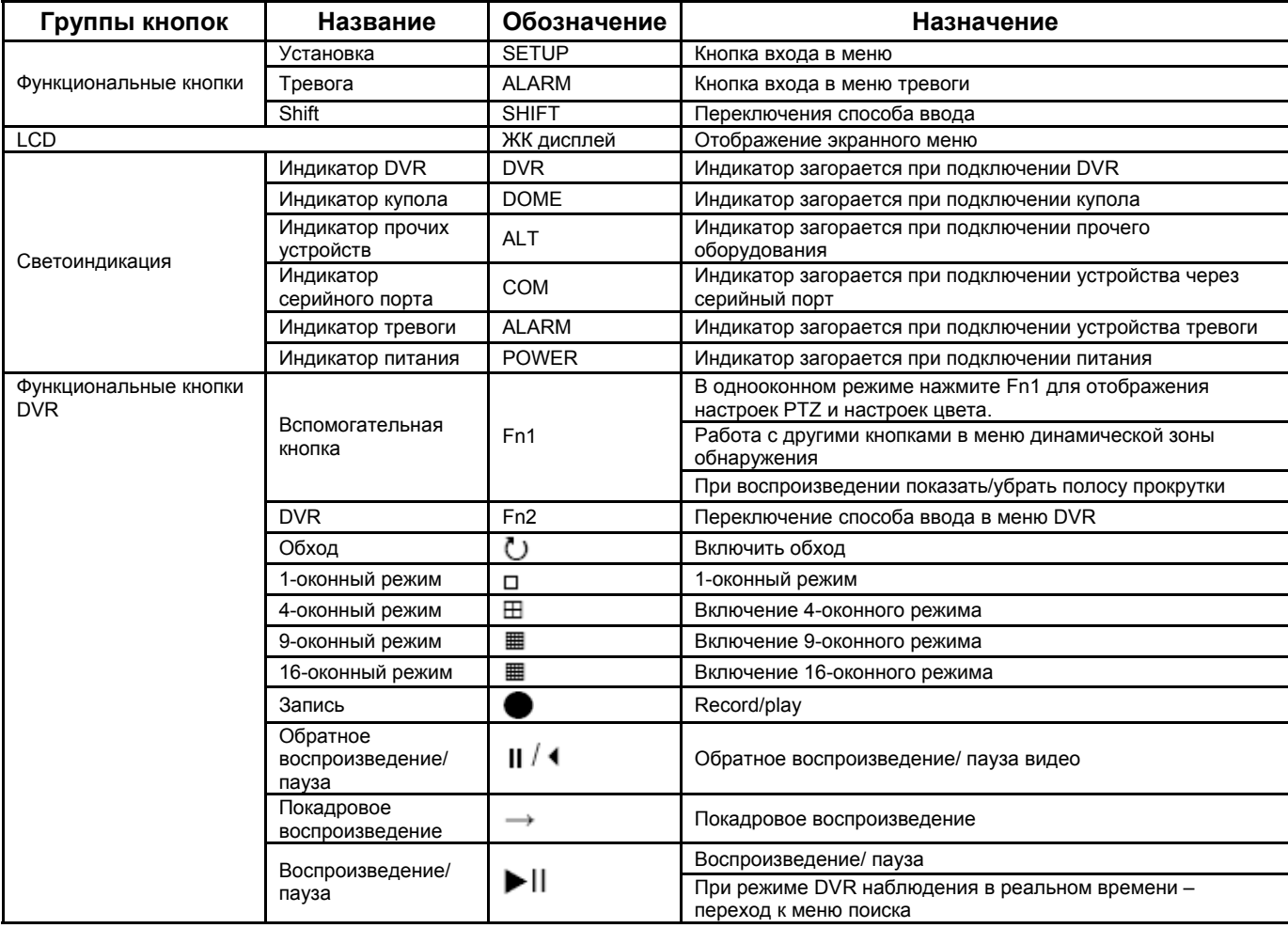

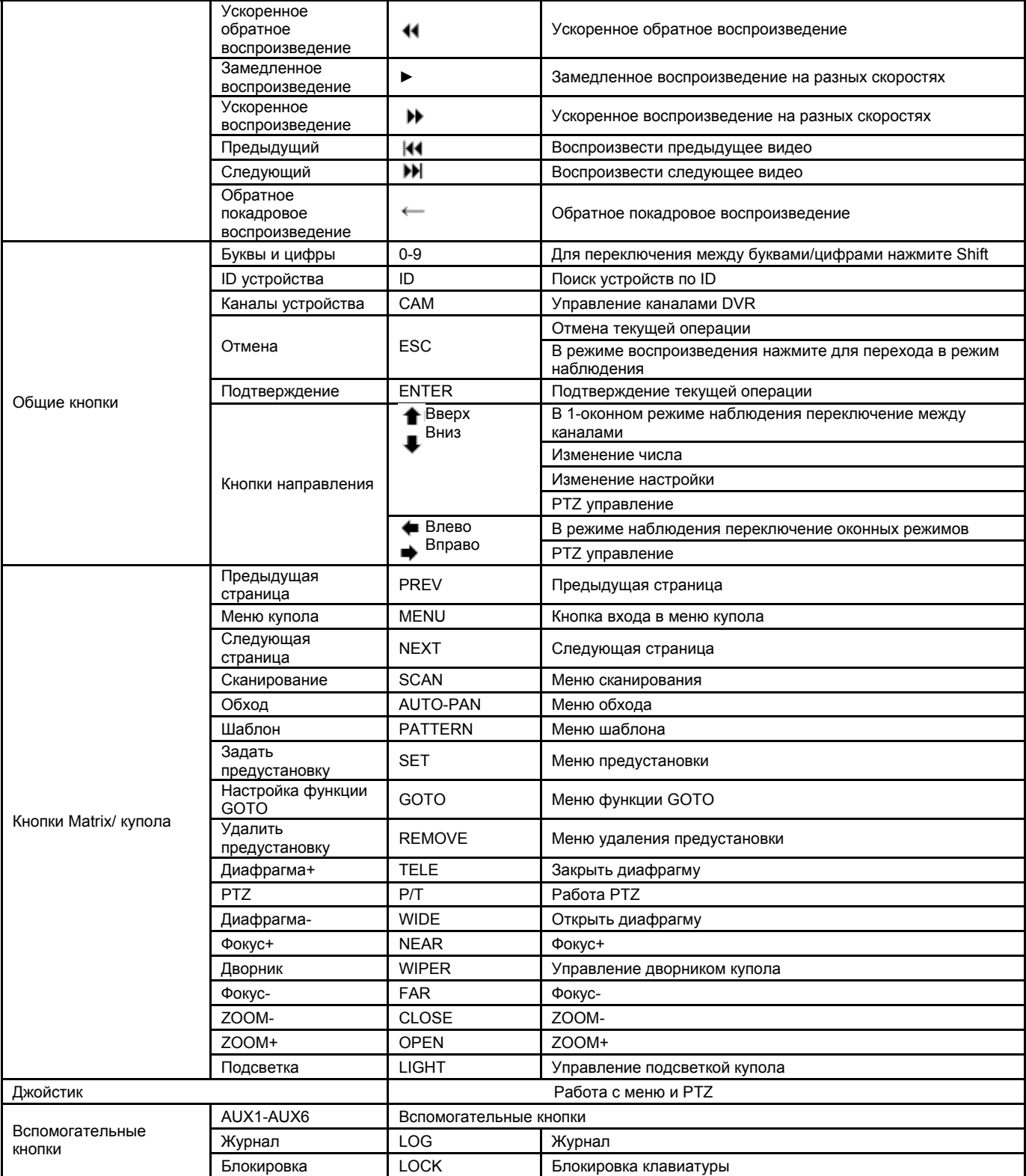

# **ЗАДНЯЯ ПАНЕЛЬ**

Назначение разъемов и штекеров показано на следующем рисунке.

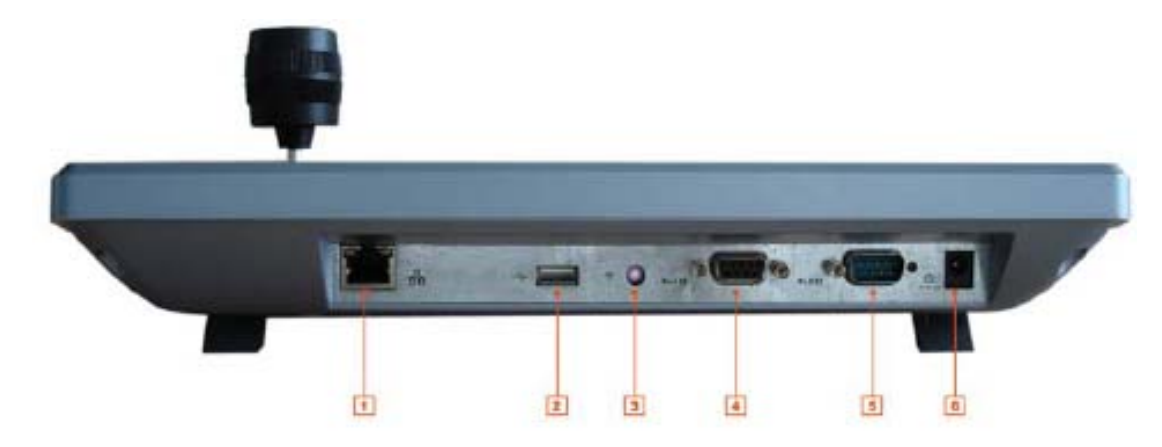

- 1) RJ-45
- 2) USB порт
- 3) ИК порт
- 4) RS-485
- 5) RS-232
- 6) Питание

## **Подключение к поворотной камере через интерфейс RS-485**

Распиновка порта для подключения интерфейса RS-485 представлена в таблице 1. При подключении необходимо соблюдать полярность подключения.

Таблица 1

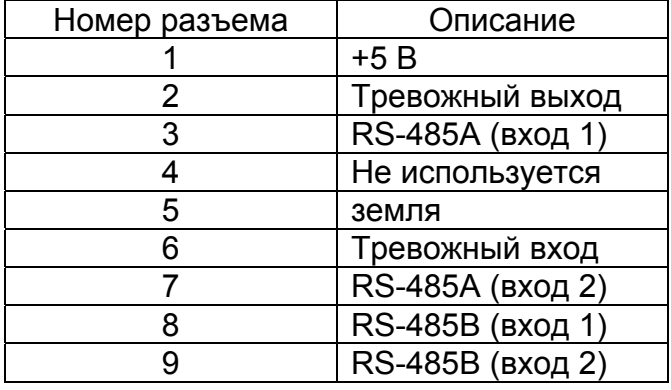

*Параметры интерфейса RS-485 на поворотной камере: Адрес: 1 Протокол: DH-SD1 Скорость: 4800 бит/с Биты данных: 8 Четность: нет Стоповые биты: 1* 

#### **Установка параметров поворотной камеры на клавиатуре.**

¾ Нажмите кнопку «Enter» на клавиатуре на LCD дисплее отобразиться строка выбора пользователя и ввода пароля. По умолчанию, пользователь **admin**, пароль 666.

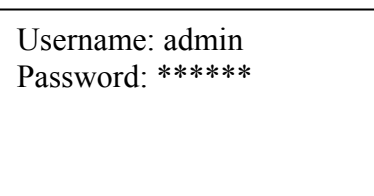

- ¾ После ввода пароля появиться окно из двух строк: «Control point» и «Menu Operation». Выберите строку «Menu Operation» и нажмите «Enter».
- ¾ Затем в появившемся меню выберите строку «Ctrl Point» и нажмите «Enter».
- ¾ Полученное меню позволяет задавать новые устройства и параметры соединения с ними. Зададим идентификатор (ID) 10, имя устройства (Dev Name) camera, тип устройства (Dev Type) Dome, тип соединения (Connect type) RS-485.

 $ID: 10$ Dev Name: camera Dev Type: Dome Connect type: RS485

¾ Выберите строку «Connect type» и нажмите «Enter». В появившемся окне необходимо задать параметры интерфейса RS-485, соответствующие выбранной поворотной камере. Зададим адрес (Address) 1, протокол (Prtl) DH-SD, скорость (Baud) 4800, количество бит данных (D-Bit) 8, четность (O\_E Vfy) нет, стоповые биты (S-Bit) 1.

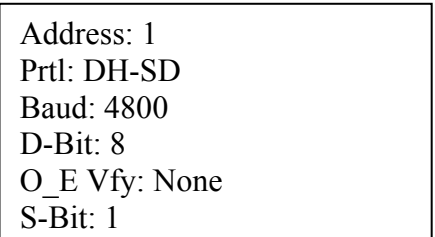

¾ После задания всех параметров нажмите кнопку «Enter», затем «Esc». В появившемся окне, система запросит «сохранить или нет изменения», для подтверждения нажмите «Enter».

#### **Подключение к поворотной камере.**

¾ В главном меню выберите строчку «Control Point» и нажмите «Enter». После можно выбрать один из способов установки соединения с поворотной камерой: по индентификатору (ID), имени устройства (Device), по адресу поворотной камеры (RS-485). Например, выберем строку RS-485 и нажмем «Enter», затем введем адрес поворотной камеры 1. Соединение будет установлено. Теперь, используя кнопки управления и джойстик, на клавиатуре можно управлять поворотной камерой, задавать предустановки, шаблоны и т.д.

Для получения более подробной информации смотрите полное руководство.

# **Подключение к видеорегистратору через интерфейс RS-232**

Для подключения сетевой клавиатуры к видеорегистратору необходимо произвести подключения строго соблюдая порядок подключения представленный в таблице 2.

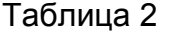

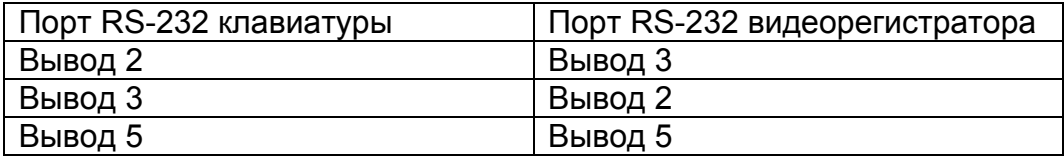

#### **Настройка порта RS-232 на видеорегистраторе.**

На видеорегистраторе необходимо выбрать *Главное меню RVi⇔Настройка RVi⇒ RS-232.* В появившемся окне в параметре Функция выбрать Сет. клав., скорость 9600 бит/с, биты данных 8, стоповые биты 1, четность отсутствует.

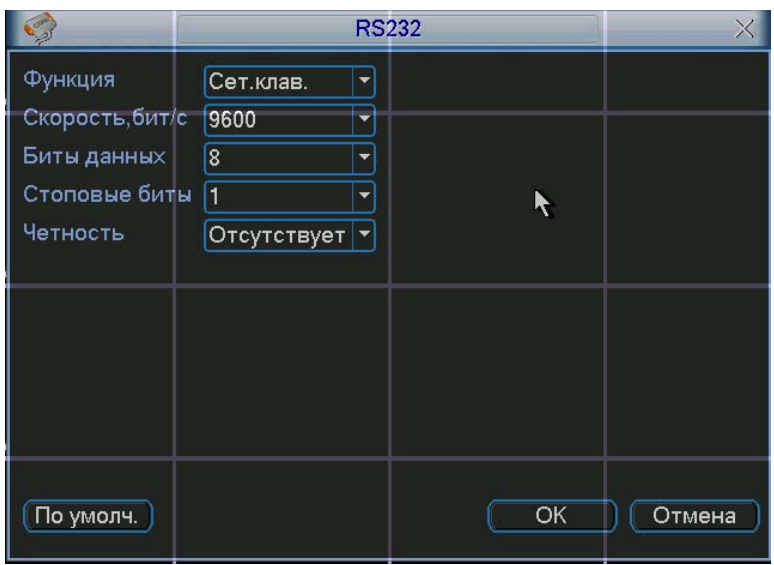

#### **Установка адреса видеорегистратора**

На видеорегистраторе необходимо выбрать Главное меню RVi*⇒Настройка* RVi*⇒ Общие.*

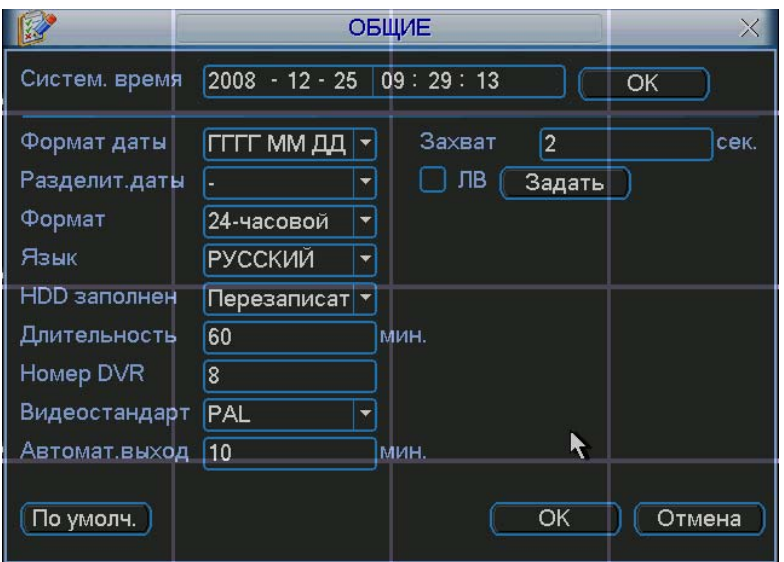

#### **Установка параметров видеорегистратора на клавиатуре.**

 $\triangleright$  Нажмите кнопку «Enter» на клавиатуре на LCD дисплее отобразиться строка выбора пользователя и ввода пароля. По умолчанию, пользователь **admin**, пароль 666.

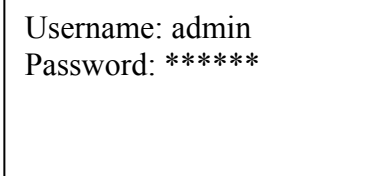

- ¾ После ввода пароля появиться окна из двух строк: «Control point» и «Menu Operation». Выберите строку «Menu Operation» и нажмите «Enter».
- ¾ Затем в появившемся меню выберите строку «Ctrl Point» и нажмите «Enter».
- ¾ Полученное меню позволяет задавать новые устройства и параметры соединения с ними. Зададим индентификатор (ID) 20, имя устройства (Dev Name) DVR, тип устройства (Dev Type) DVR, тип соединения (Connect type) RS-232.

ID: 20 Dev Name: DVR Dev Type: DVR Connect type: RS232

¾ Выберите строку «Connect type» и нажмите «Enter». В появившемся окне необходимо задать параметры интерфейса RS-232, соответствующие выбранному видеорегистратору. Зададим адрес (Address) 8, протокол (Prtl) DVR-2, скорость (Baud) 9600, количество бит данных (D-Bit) 8, четность (O\_E Vfy) нет, стоповые биты (S-Bit) 1.

> Address: 8 Prtl: DVR-2 Baud: 9600 D-Bit: 8 O\_E Vfy: None S-Bit: 1

¾ После задания всех параметров нажмите кнопку «Enter», затем «Esc». В появившемся окне, система запросит «сохранить или нет изменения», для подтверждения нажмите «Enter».

#### **Подключение к поворотной камере.**

¾ В главном меню выберите строчку «Control Point» и нажмите «Enter». После можно выбрать один из способов установки соединения с поворотной камерой: по индентификатору (ID), имени устройства (Device), по адресу поворотной камеры (RS-232). Например, выберем строку ID и нажмем «Enter», затем введем индентификатор соединения 20. Соединение будет установлено. Затем нажмем кнопку «CAM» и введем номер поворотной камеры. После кнопку «P/T», теперь использую джойстик и кнопки управления Вы можете управлять поворотной камерой подключенной к видеорегистратору.

Для получения более подробной информации смотрите полное руководство.

#### **Подключение к видеорегистратору через сеть**

Подключение клавиатуры в сеть позволяет подключаться к видеорегистраторам и производить управления поворотными камерами. Для подключения сетевой клавиатуры к видеорегистратору необходимо произвести соответствующие настройки. *Пример сетевых настроек видеорегистратора:* 

*IP-адрес: 172.16.3.58 Маску подсети: 255.255.252.0 Шлюз: 172.16.3.219* 

#### **Задание сетевых настроек видеорегистратора**

¾ Нажмите кнопку «Enter» на клавиатуре на LCD дисплее отобразиться строка выбора пользователя и ввода пароля. По умолчанию, пользователь admin, пароль 666.

> Username: admin Password: \*\*\*

- ¾ После ввода пароля появиться окна из двух строк: «Control point» и «Menu Operation». Выберите строку «Menu Operation» и нажмите «Enter».
- ¾ Затем в появившемся меню выберите строку «Local Setup» и нажмите «Enter».
- ¾ После выберите строку «Network» и задайте сетевые параметры клавиатуры.

IP Addr: 172.16.3.60 Sub Mask: 255.255.252.0 Gateway: 172.16.3.219 Port: 37777

¾ Выйдите в главное меню.

#### **Установка сетевых параметров видеорегистратора на клавиатуре.**

- ¾ В Главном меню выберите строку «Menu Operation» и нажмите «Enter».
- ¾ Затем в появившемся меню выберите строку «Ctrl Point» и нажмите «Enter».
- ¾ Полученное меню позволяет задавать новые устройства и параметры соединения с ними. Зададим индентификатор (ID) 5, имя устройства (Dev Name) DVR, тип устройства (Dev Type) DVR, тип соединения (Connect type) Network.

 $ID: 5$ Dev Name: DVR Dev Type: DVR Connect type: Network

¾ Выберите строку «Connect type» и нажмите «Enter». В появившемся окне необходимо задать параметры сетевого интерфейса, соответствующие выбранному видерегестратору. Зададим адрес (IP Addr) 1, порт (Port) 37777, протокол (Protocol) DVR-2.

> IP Addr: 172.16.3.58 Port: 37777 Protocol: DVR-2

¾ После задания всех параметров нажмите кнопку «Enter», затем «Esc». В появившемся окне, система запросит «сохранить или нет изменения», для подтверждения нажмите «Enter».

#### **Подключение к видеорегистратору.**

¾ В главном меню выберите строчку «Control Point» и нажмите «Enter». После можно выбрать один из способов установки соединения с видеорегистратором: по индентификатору (ID), имени устройства (Device), по IP адресу видеорегистратора (IP). Например, выберем выберем строку ID и нажмем «Enter», затем введем ID заданного видеорегистратора 5. На дисплее отобразиться окно показанное ниже.

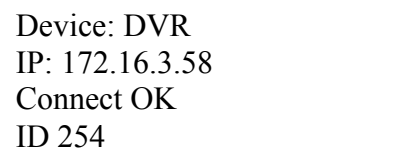

При правильном подключение в строке «Connect» отобразиться «OK». В случае неправильного подключения отобразиться «Faile». Затем нажмем кнопку «CAM» и введем номер поворотной камеры. Нажмите кнопку «P/T», теперь, использую джойстик и кнопки управления, Вы можете управлять поворотной камерой подключенной к видеорегистратору.

Для получения более подробной информации смотрите полное руководство.

### **ТРАНСПОРТИРОВАНИЕ И ХРАНЕНИЕ**

Изделия в транспортной таре перевозятся любым видом крытых транспортных средств (в железнодорожных вагонах, закрытых автомашинах, трюмах и отсеках судов, герметизированных отапливаемых отсеках самолетов и т.д.) в соответствии с требованиями действующих нормативных документов.

Условия транспортирования должны соответствовать условиям хранения 5 по ГОСТ 15150-69.

Хранение изделия в транспортной таре на складах изготовителя и потребителя должно соответствовать условиям 1 по ГОСТ 15150-69.

## **ГАРАНТИИ ИЗГОТОВИТЕЛЯ**

Предприятие-изготовитель гарантирует соответствие изделия техническим параметрам, указанным в настоящем руководстве, при соблюдении потребителем условий транспортирования, хранения, монтажа и эксплуатации изделия.

Гарантийный срок эксплуатации – 6 месяцев с даты продажи через торговую или монтажную организацию, но не более 24 месяцев от даты сборки.

При отсутствии отметки о дате продажи гарантийный срок исчисляется от даты сборки.

Гарантийные обязательства недействительны, если причиной неисправности клавиатуры являются:

¾ умышленная порча;

¾ пожар, наводнение, стихийные бедствия;

 $\triangleright$  аварии в сети питания;

Гарантийные обязательства действуют только при предъявлении настоящего руководства.

Предприятие-изготовитель не несет ответственности и не возмещает ущерба за дефекты, возникшие по вине потребителя при несоблюдении правил эксплуатации и монтажа.

#### **ДАННЫЕ КЛАВИАТУРЫ:**

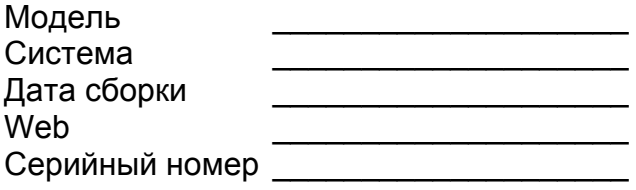

 $\_$ 

Упаковку произвел:

ШТАМП ПРОДАВЦА

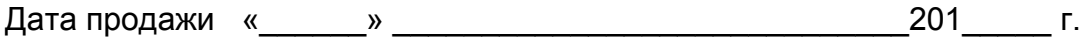